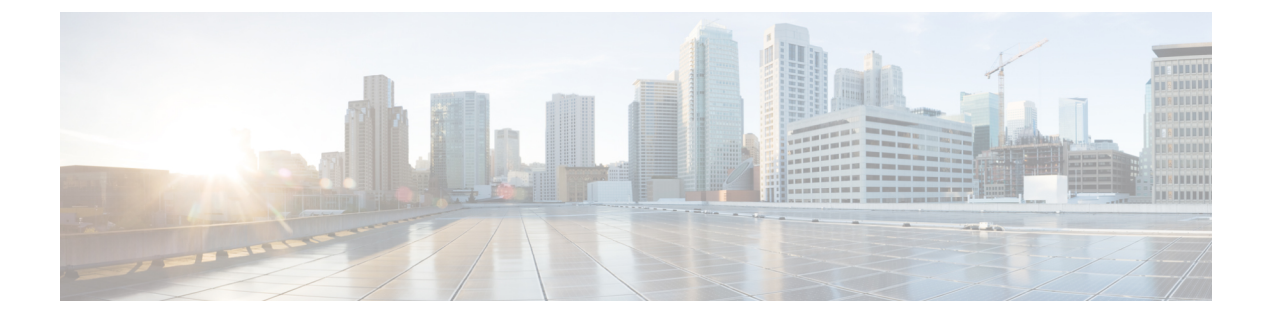

# 証明書の管理

この章は、次の項で構成されています。

- [サーバ証明書の管理](#page-0-0) (1 ページ)
- [証明書署名要求の生成](#page-0-1) (1 ページ)
- [自己署名証明書の作成](#page-2-0) (3 ページ)
- [サーバ証明書のアップロード](#page-4-0) (5 ページ)

## <span id="page-0-0"></span>サーバ証明書の管理

証明書署名要求(CSR)を生成して新しい証明書を取得し、新しい証明書を CIMC にアップ ロードして現在のサーバ証明書と交換することができます。サーバ証明書は、Verisign のよう なパブリック認証局(CA)、または独自に使用している認証局のいずれかによって署名され ます。

- ステップ1 CIMC から CSR を生成します。
- ステップ **2** 証明書の発行と署名を行う認証局にCSRファイルを送信します。組織で独自の自己署名証明書を生成して いる場合は、CSR ファイルを使用して自己署名証明書を生成できます。
- <span id="page-0-1"></span>ステップ **3** 新しい証明書を CIMC にアップロードします。
	- アップロードされた証明書は、CIMC によって生成された CSR から作成される必要があります。 この方法で作成されていない証明書はアップロードしないでください。 (注)

## 証明書署名要求の生成

## 始める前に

証明書を設定するには、admin 権限を持つユーザとしてログインする必要があります。

#### 手順の概要

- **1.** Server# **scope certificate**
- **2.** Server /certificate # **generate-csr**

### 手順の詳細

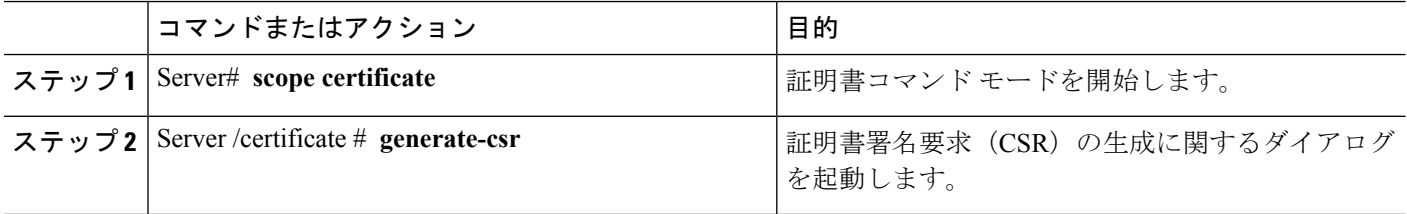

証明書署名要求に関して、次の情報の入力を求めるプロンプトが表示されます。

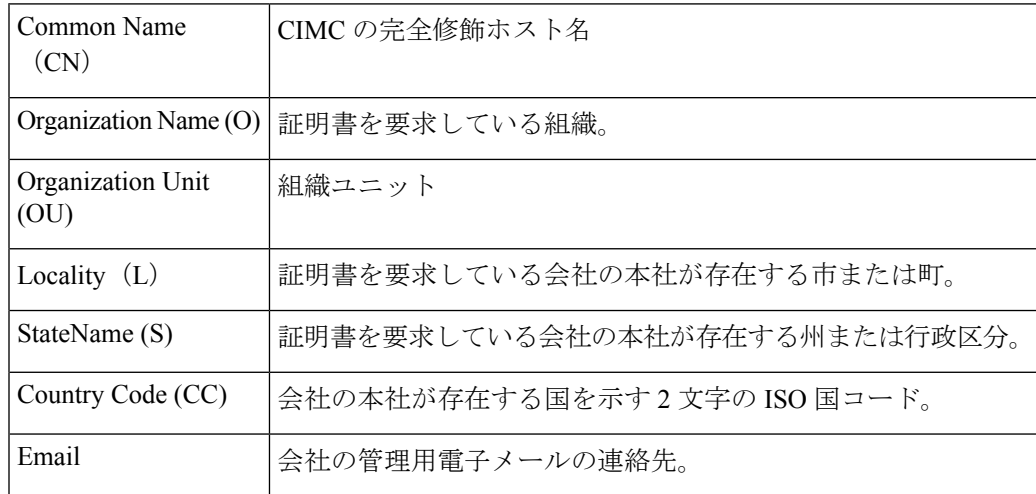

要求された情報を入力すると、証明書署名要求が生成され、コンソール出力に表示されます。 CSR ファイルは作成されませんが、コンソール出力から CSR 情報をコピーして、テキスト ファイルに貼り付けることができます。

### 例

次に、証明書署名要求を生成する例を示します。

```
Server# scope certificate
Server /certificate # generate-csr
Common Name (CN): test.example.com
Organization Name (O): Example, Inc.
Organization Unit (OU): Test Department
Locality (L): San Jose
StateName (S): CA
Country Code (CC): US
Email: user@example.com
Continue to generate CSR?[y|N]y
```
-----BEGIN CERTIFICATE REQUEST----- MIIB/zCCAWgCAQAwgZkxCzAJBgNVBAYTAlVTMQswCQYDVQQIEwJDQTEVMBMGA1UE BxMMU2FuIEpvc2UsIENBMRUwEwYDVQQKEwxFeGFtcGxlIEluYy4xEzARBqNVBAsT ClRlc3QgR3JvdXAxGTAXBgNVBAMTEHRlc3QuZXhhbXBsZS5jb20xHzAdBgkqhkiG 9w0BCOEWEHVzZXJAZXhhbXBsZS5jb20wqZ8wDOYJKoZIhvcNAOEBBOADqY0AMIGJ AoGBAMZw4nTepNIDhVzb0j7Z2Je4xAG56zmSHRMQeOGHemdh66u2/XAoLx7YCcYU ZgAMivyCsKgb/6CjQtsofvzxmC/eAehuK3/SINv7wd6Vv2pBt6ZpXgD4VBNKONDl GMbkPayVlQjbG4MD2dx2+H8EH3LMtdZrqKvPxPTE+bF5wZVNAqMBAAGqJTAjBqkq hkiG9w0BCQcxFhMUQSBjaGFsbGVuZ2UgcGFzc3dvcmQwDQYJKoZIhvcNAQEFBQAD gYEAG61CaJoJaVMhzCl903O6Mg51zq1zXcz75+VFj2I6rH9asckCld3mkOVx5gJU Ptt5CVQpNgNLdvbDPSsXretysOhqHmp9+CLv8FDuy1CDYfuaLtvlWvfhevskV0j6 mK3Ku+YiORnv6DhxrOoqau8r/hyI/L4317IPN1HhOi3oha4= -----END CERTIFICATE REQUEST-----

Copy everything from "----BEGIN ..." to "END CERTIFICATE REQUEST-----", paste to a file, send to your chosen CA for signing, and finally upload the signed certificate via upload command.  $---OR---$ Continue to self sign CSR and overwrite the current certificate? All HTTPS and SSH sessions will be disconnected. [y|N]N

### 次のタスク

次のいずれかの作業を実行します。

- •公共の認証局から証明書を取得したくない場合に、組織が独自の認証局を運用していなけ れば、CSR から自己署名証明書を内部生成し、すぐにサーバにアップロードするよう、 CIMCを設定できます。この処理を行うには、この例では最後のプロンプトの後にyと入 力します。
- •組織が自己署名証明書を生成するための独自の証明書サーバを運用している場合は、 「-----BEGIN ...」から「END CERTIFICATE REQUEST-----」までのコマンド出力をコピー して、csr.txt というファイルに貼り付けます。CSR ファイルを証明書サーバに入力して、 自己署名証明書を生成します。
- ・公共の認証局から証明書を取得する場合は、「-----BEGIN ...」から「END CERTIFICATE REQUEST-----」までのコマンド出力をコピーして、csr.txt というファイルに貼り付けま す。CSR ファイルを認証局に提出して、署名付き証明書を取得します。

CIMCによって自己署名証明書を内部生成し、アップロードする最初のオプションを使用しな い場合は、証明書コマンドモードで upload コマンドを使用して新しい証明書をアップロード する必要があります。

## <span id="page-2-0"></span>自己署名証明書の作成

パブリック認証局 (CA) を使用してサーバ証明書の生成と署名を行う代わりに、独自のCA を運用して独自の証明書に署名することができます。このセクションでは、Linux で実行され ている OpenSSL 証明書サーバを使用して CA を作成するコマンドおよびサーバ証明書を生成 するコマンドについて説明します。OpenSSL の詳細については、http://www.openssl.org を参照 してください。

(注)

これらのコマンドは、CIMC CLI ではなく、OpenSSL パッケージを使用している Linux サーバ で入力します。

## 始める前に

組織内のサーバで、証明書サーバのソフトウェアパッケージを取得してインストールします。

## 手順

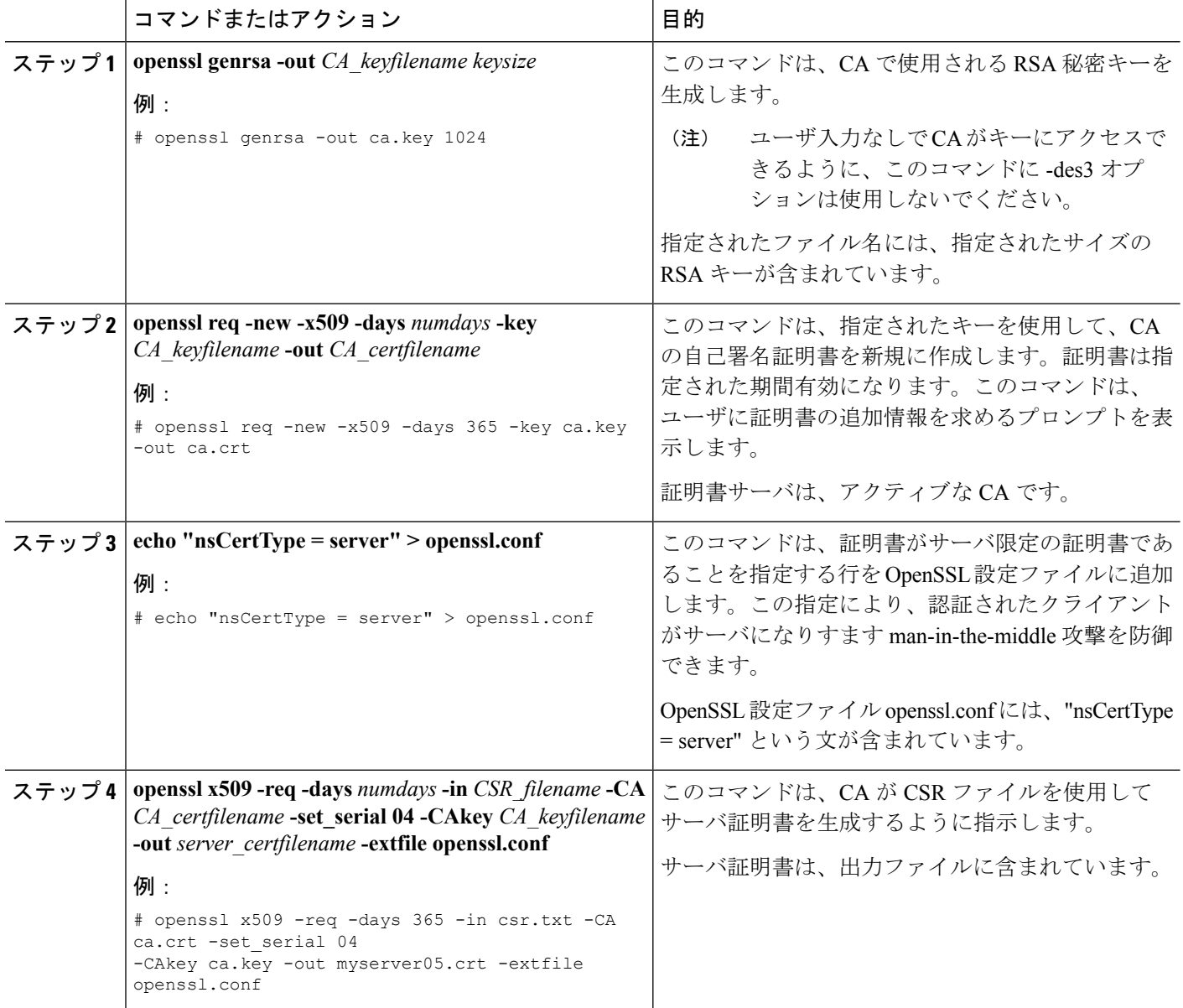

例

この例は、CAの作成方法、および新規に作成されたCAが署名するサーバ証明書の生 成方法を示します。これらのコマンドは、OpenSSL を実行している Linux サーバで入 力します。

# **/usr/bin/openssl genrsa -out ca.key 1024** Generating RSA private key, 1024 bit long modulus .............++++++ .....++++++ e is 65537 (0x10001) # **/usr/bin/openssl req -new -x509 -days 365 -key ca.key -out ca.crt** You are about to be asked to enter information that will be incorporated into your certificate request. What you are about to enter is what is called a Distinguished Name or a DN. There are quite a few fields but you can leave some blank For some fields there will be a default value, If you enter '.', the field will be left blank. ----- Country Name (2 letter code) [GB]:**US** State or Province Name (full name) [Berkshire]:**California** Locality Name (eg, city) [Newbury]:**San Jose** Organization Name (eg, company) [My Company Ltd]:**Example Incorporated** Organizational Unit Name (eg, section) []:**Unit A** Common Name (eg, your name or your server's hostname) []:**example.com** Email Address []:**admin@example.com** # **echo "nsCertType = server" > openssl.conf** # **/usr/bin/openssl x509 -req -days 365 -in csr.txt -CA ca.crt -set\_serial 01 -CAkey ca.key -out server.crt -extfile openssl.conf** Signature ok subject=/C=US/ST=California/L=San Jose/O=Example Inc./OU=Unit A/CN=example.com/emailAddress=john@example.com Getting CA Private Key #

#### 次のタスク

新しい証明書を CIMC にアップロードします。

# <span id="page-4-0"></span>サーバ証明書のアップロード

#### 始める前に

証明書をアップロードするには、admin権限を持つユーザとしてログインする必要があります。

アップロードする証明書は、読み取り可能テキストとして使用できる必要があります。アップ ロード手順で、証明書テキストをコピーして CLI に貼り付けます。

(注)

最初に、CIMC 証明書管理 CSR の生成手順を使用して CSR を生成し、その CSR を使用して アップロード用の証明書を取得する必要があります。この方法で取得されていない証明書は アップロードしないでください。

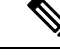

新しいサーバ証明書がアップロードされると、現在の HTTPS および SSH セッションはすべて 切断されます。 (注)

#### 手順の概要

- **1.** Server# **scope certificate**
- **2.** Server /certificate # **upload**

### 手順の詳細

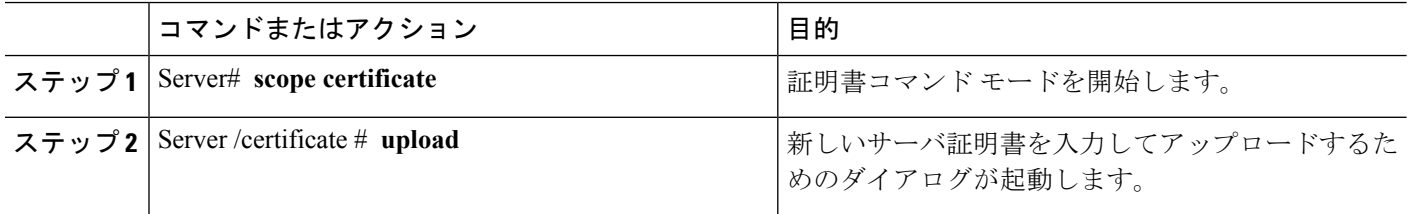

プロンプトが表示されたら、証明書テキストをコピーしてコンソールに貼り付け、CTRL を押 した状態で D を押して証明書をアップロードします。

## 例

次に、新しい証明書をサーバにアップロードする例を示します。

Server# **scope certificate**

Server /certificate # **upload**

Please paste your certificate here, when finished, press CTRL+D. **-----BEGIN CERTIFICATE-----**

**MIIB/zCCAWgCAQAwgZkxCzAJBgNVBAYTAlVTMQswCQYDVQQIEwJDQTEVMBMGA1UE BxMMU2FuIEpvc2UsIENBMRUwEwYDVQQKEwxFeGFtcGxlIEluYy4xEzARBgNVBAsT ClRlc3QgR3JvdXAxGTAXBgNVBAMTEHRlc3QuZXhhbXBsZS5jb20xHzAdBgkqhkiG 9w0BCQEWEHVzZXJAZXhhbXBsZS5jb20wgZ8wDQYJKoZIhvcNAQEBBQADgY0AMIGJ AoGBAMZw4nTepNIDhVzb0j7Z2Je4xAG56zmSHRMQeOGHemdh66u2/XAoLx7YCcYU ZgAMivyCsKgb/6CjQtsofvzxmC/eAehuK3/SINv7wd6Vv2pBt6ZpXgD4VBNKONDl GMbkPayVlQjbG4MD2dx2+H8EH3LMtdZrgKvPxPTE+bF5wZVNAgMBAAGgJTAjBgkq hkiG9w0BCQcxFhMUQSBjaGFsbGVuZ2UgcGFzc3dvcmQwDQYJKoZIhvcNAQEFBQAD gYEAG61CaJoJaVMhzCl903O6Mg51zq1zXcz75+VFj2I6rH9asckCld3mkOVx5gJU Ptt5CVQpNgNLdvbDPSsXretysOhqHmp9+CLv8FDuy1CDYfuaLtvlWvfhevskV0j6 mK3Ku+YiORnv6DhxrOoqau8r/hyI/L43l7IPN1HhOi3oha4= -----END CERTIFICATE-----**

**<CTRL+D>**